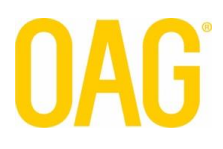

# **ANALYSER**

# **Mapper Customisation**

## **February 2021**

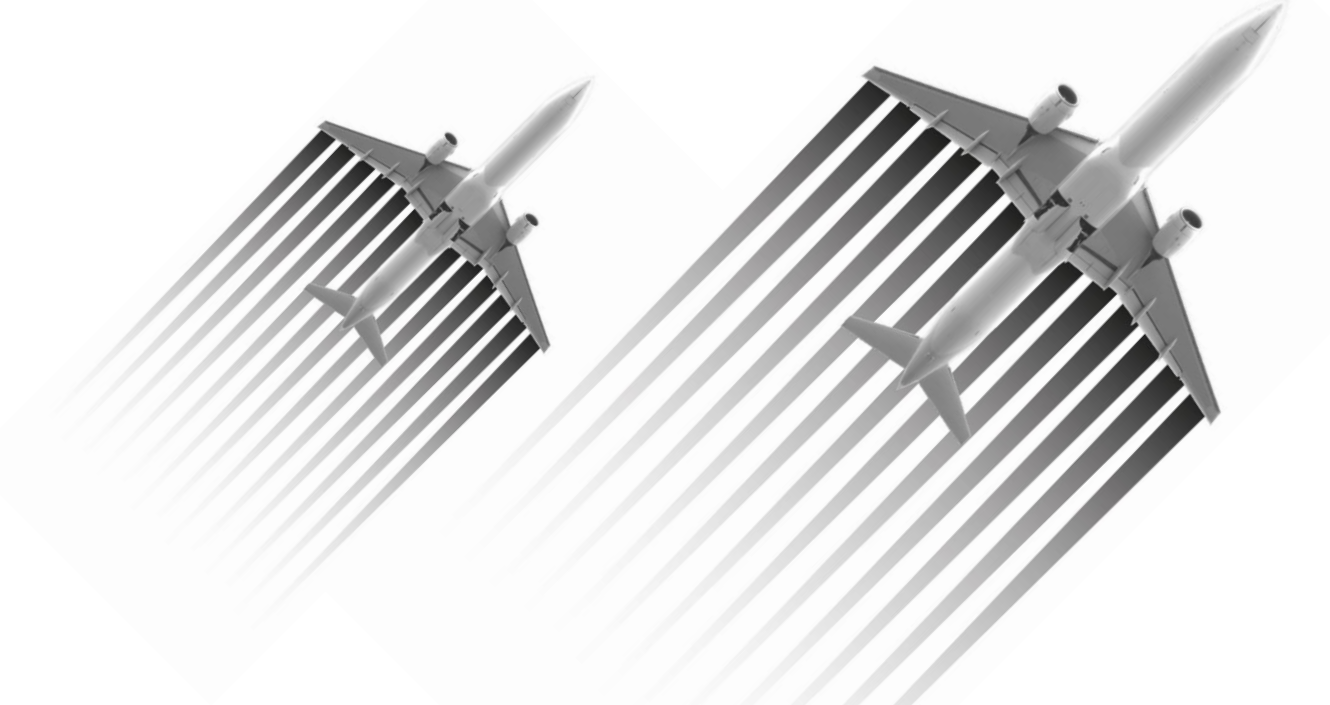

## Custom Maps in Mapbox

#### Step<sub>1</sub>

Click 'Custom' button under Map Style section in 'Customise Format' tab:

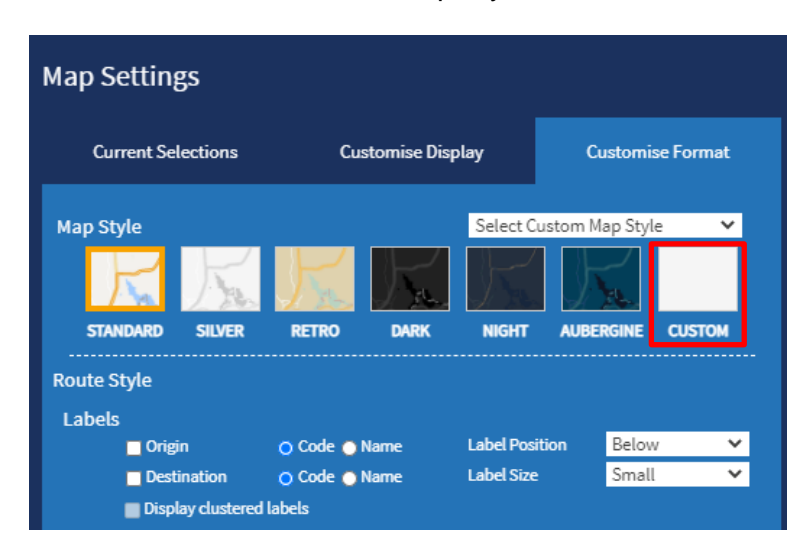

### Step 2

This pop-up box will appear:

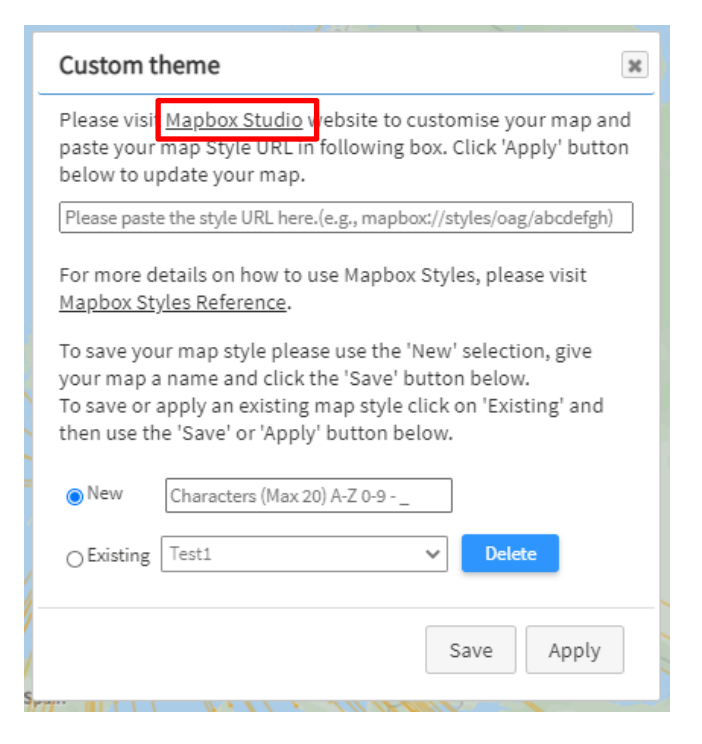

Click on 'Mapbox Studio' link and you will be taken to Mapbox.

### Step 3

When you click this link for the 1<sup>st</sup> time you will need to set up a Mapbox account, this is really easy and you only need to fill out the following:

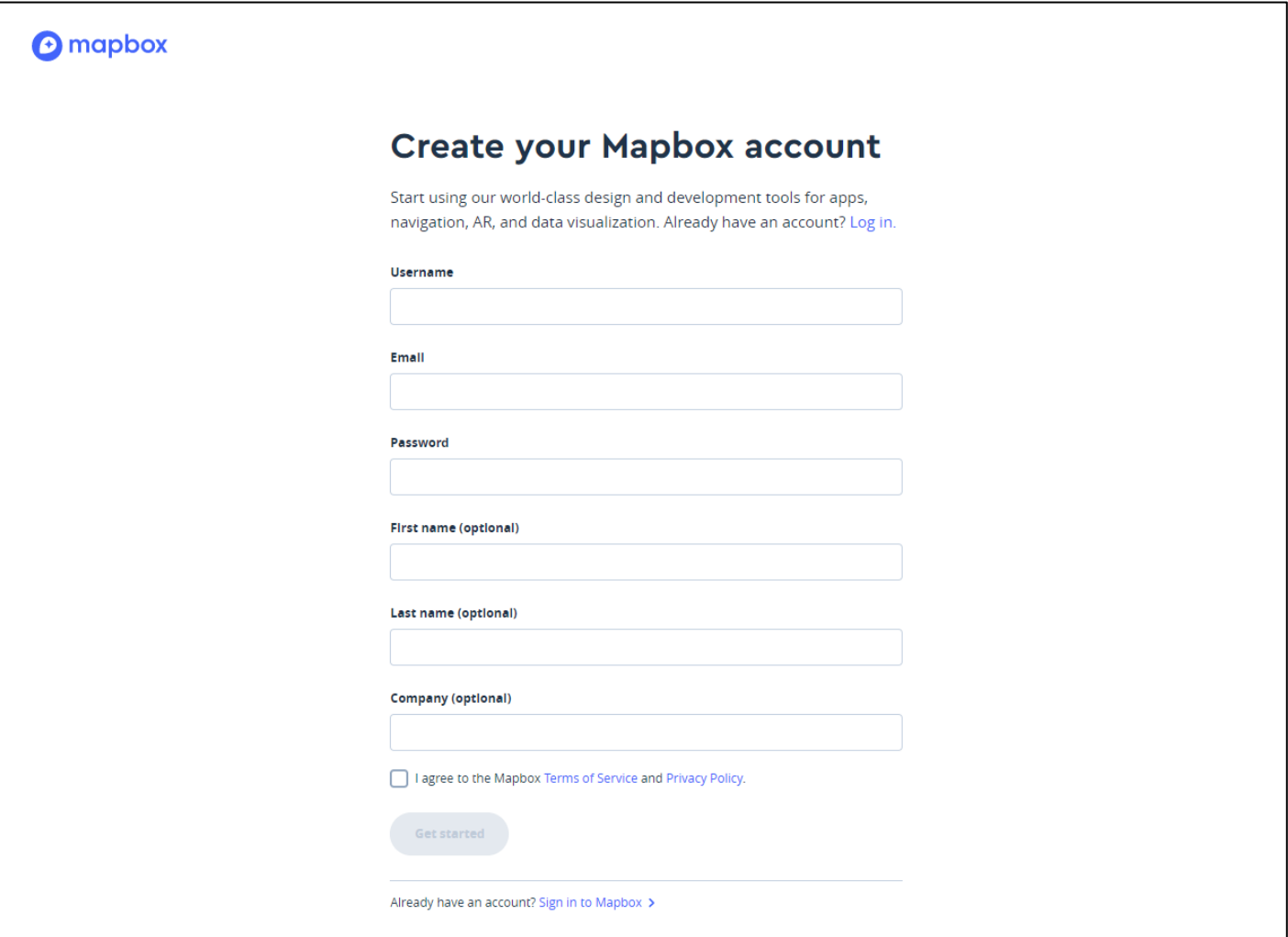

Once you have created your account and you click 'Mapbox Studio' link in Mapper you will go straight to your map **Styles**, it will look like this:

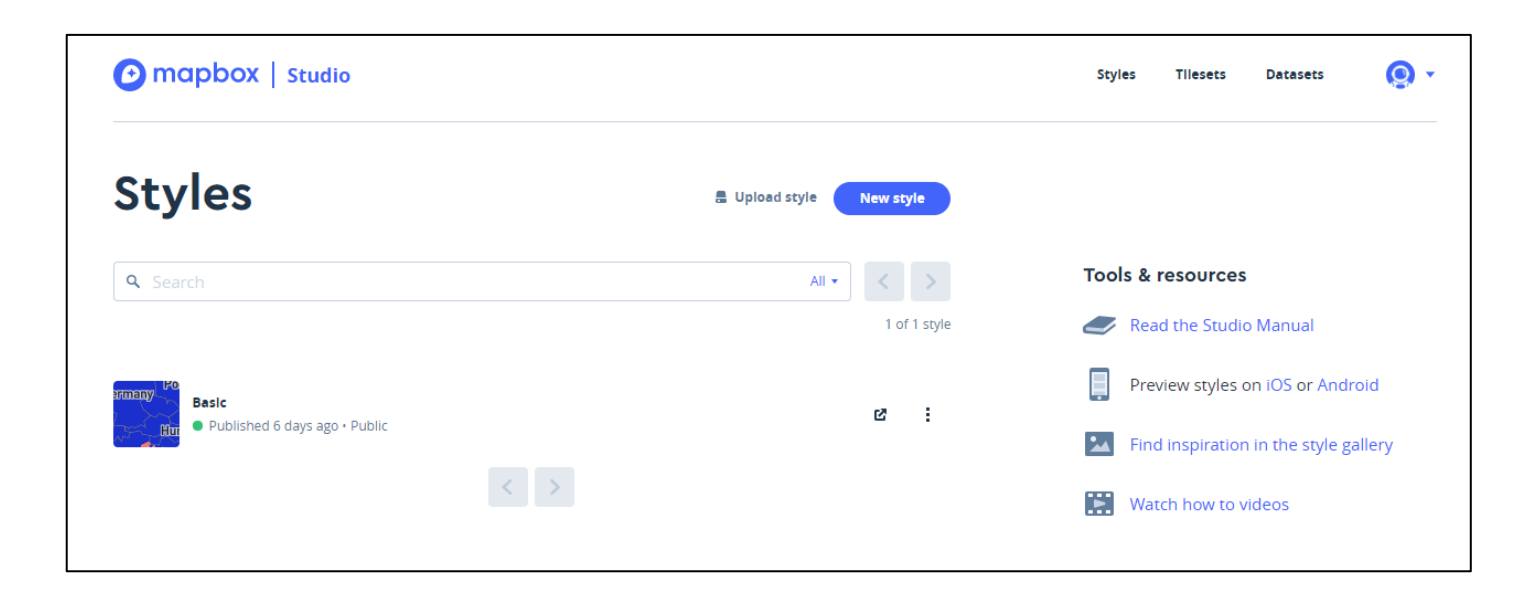

### Step 4

To create a new map click 'New Style' or you can edit an existing style, these are shown in a list below the search bar.

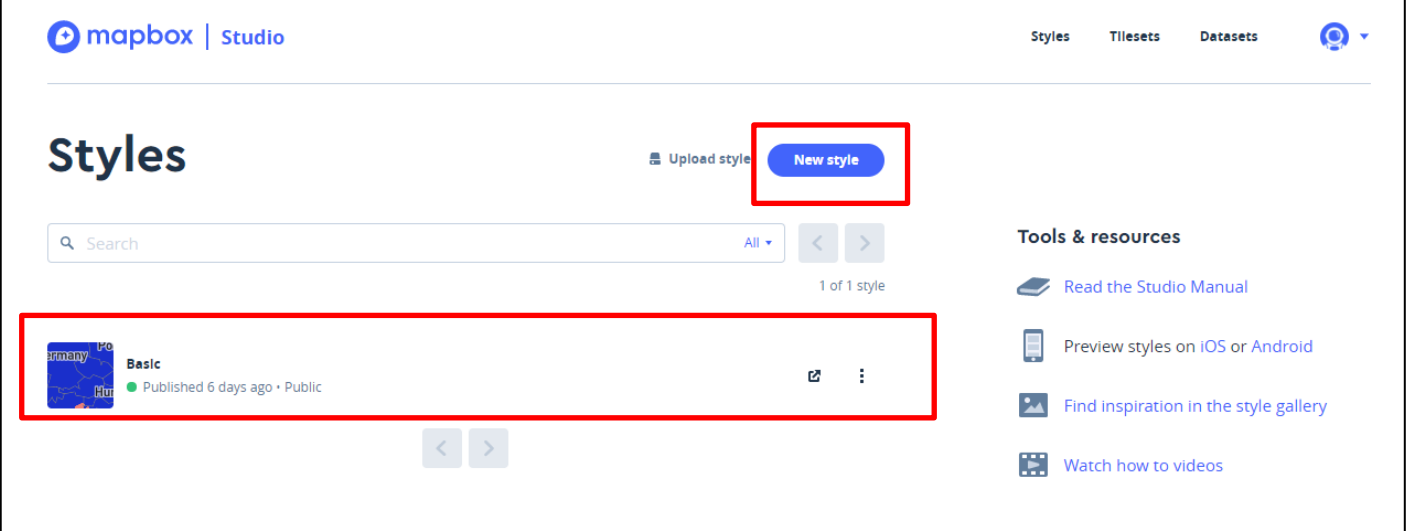

#### Step<sub>5</sub>

This map has been created as an example in Mapbox and we will use this as we go through the steps:

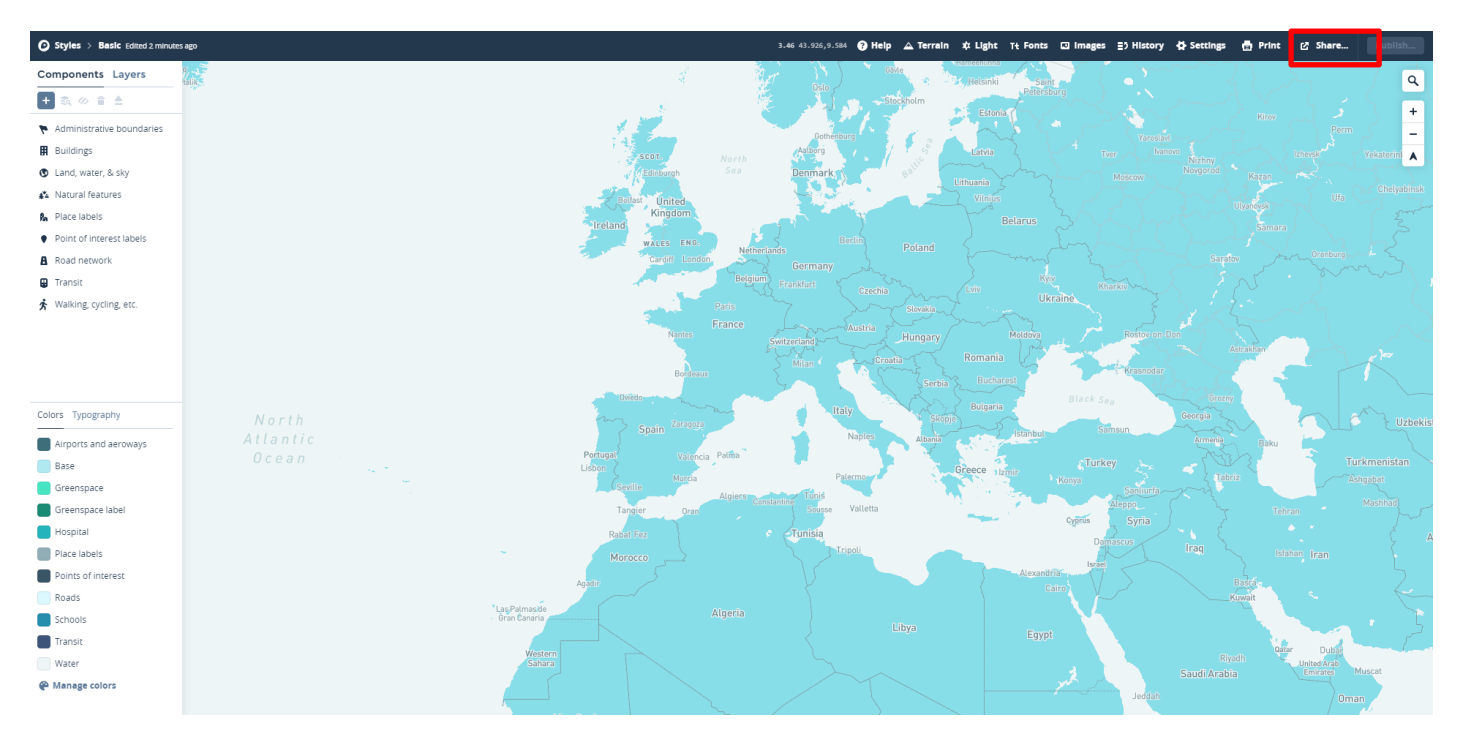

Once you have created your map, click 'Share' in the top right hand corner. Once you have clicked 'Share', a pop-up box will appear.

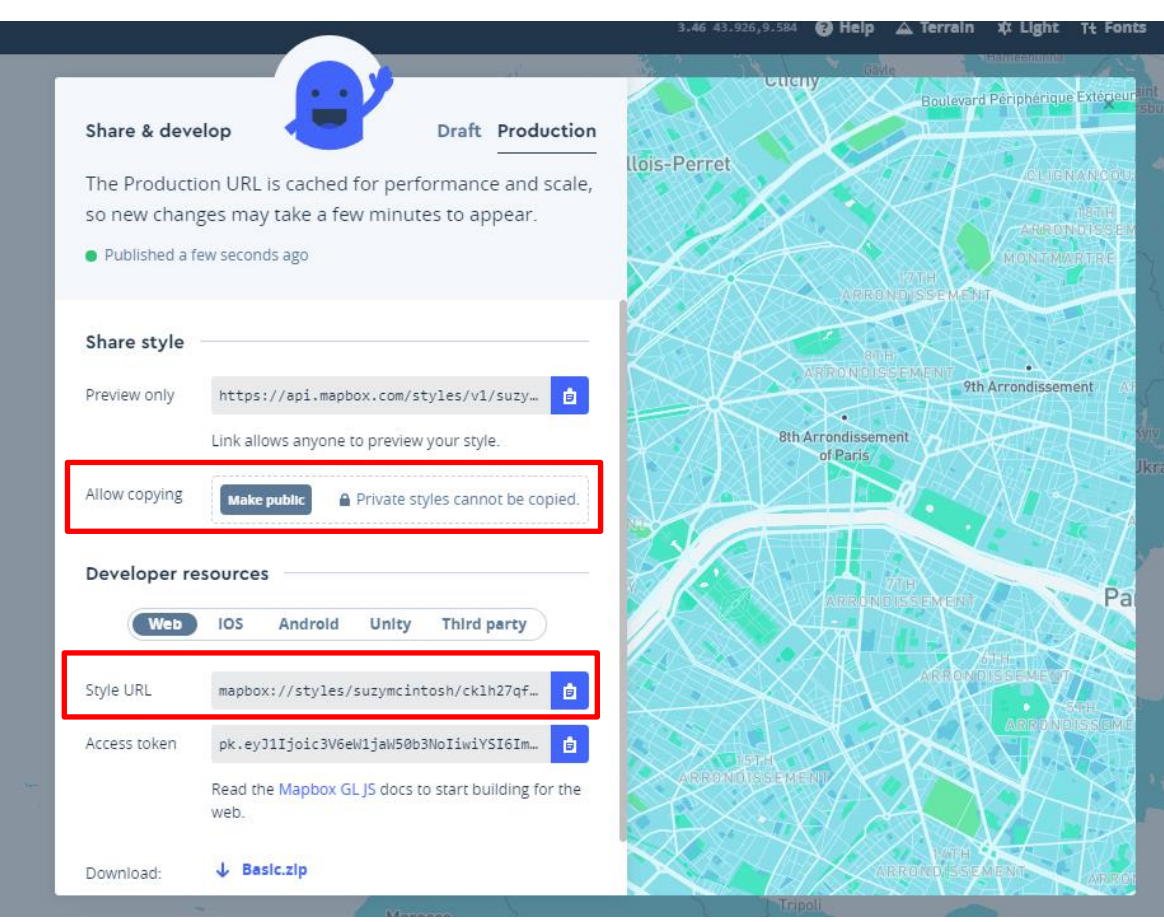

There are 2 steps to carry out in this pop-up box:

- 1. Click in the section Allow copying **'Make Public'**.
- 2. Under Developer resources section**,** Style URL, click the **blue button** at the end of the string to copy your Style URL. In this example our Style URL is: mapbox://styles/suzymcintosh/cklh27qf6064617ozsx4b08gu.

Step 6

**Paste** Style URL into Mapper pop up box:

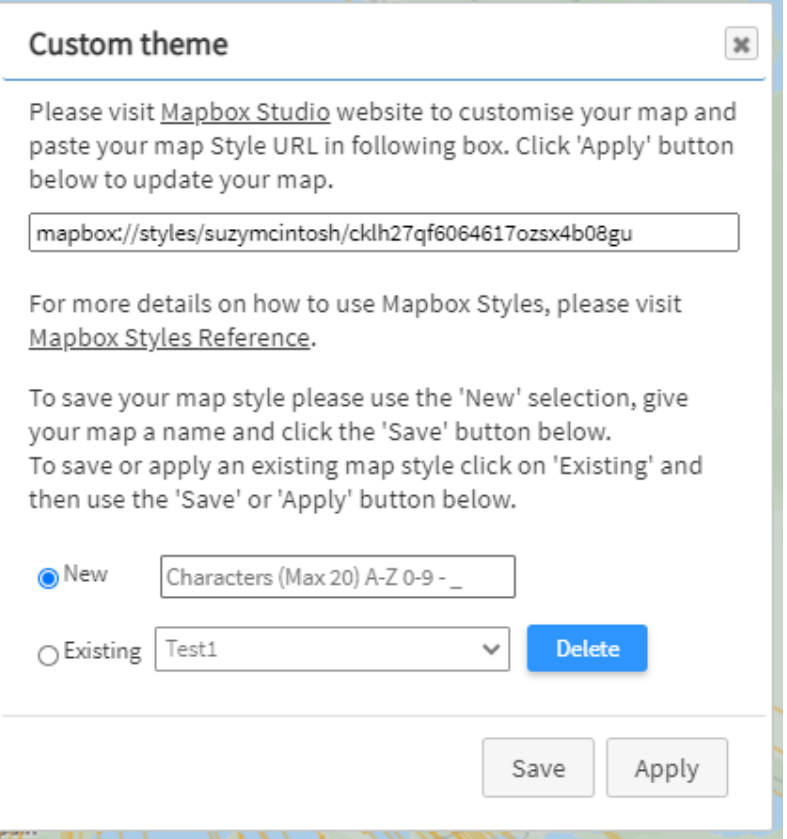

Click **'Apply'** in the bottom of the pop-up box in Mapper.

The map is now updated in Mapper with the new style:

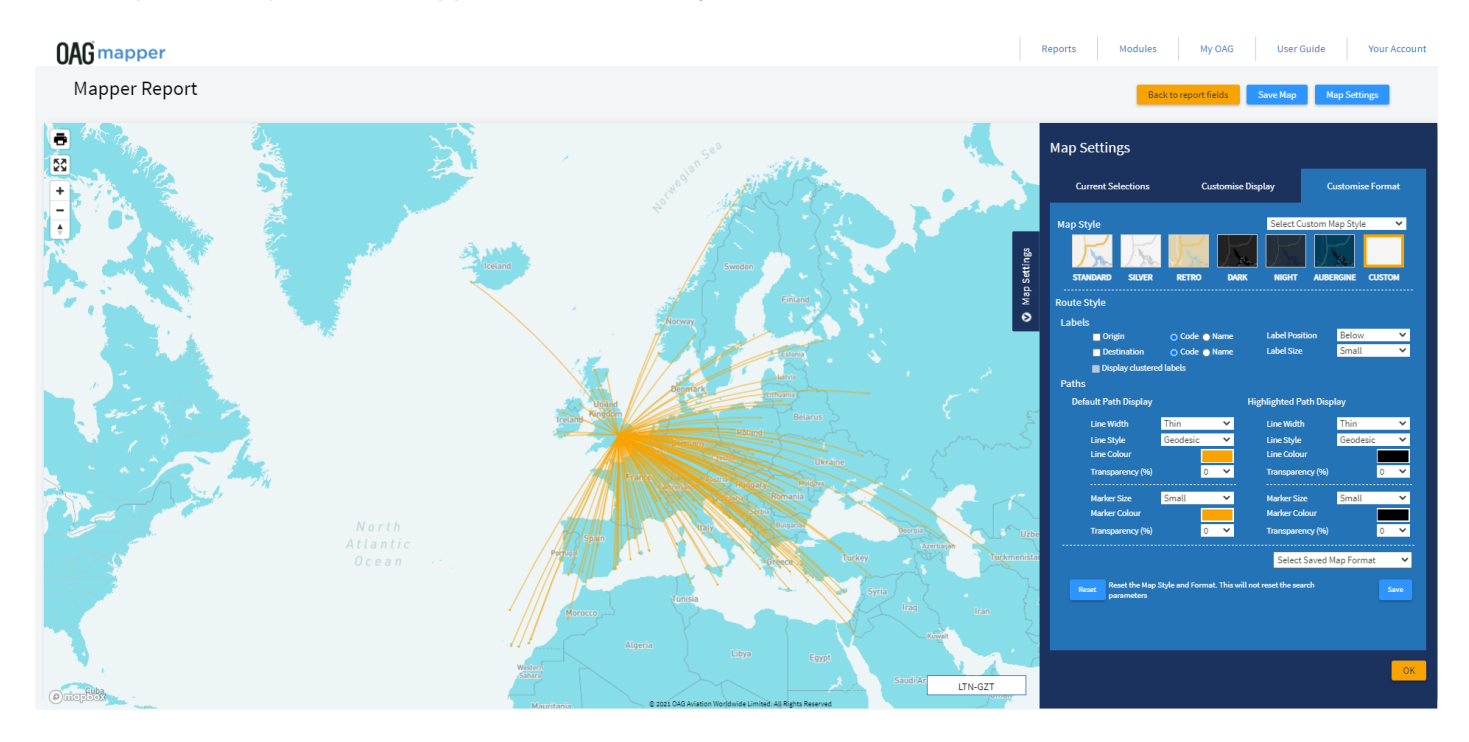

#### Changing an Existing Map Style

Once you have a map style created in Mapbox you can change the colours of the map and this will automatically update in Mapper.

#### Example

Using our example above we want to change the colour of the land to a darker blue. We go to Mapbox Styles in Mapbox Studio and click the map we want to change. We update the map, in our example we will make the land a darker blue. Once these changes have been made in Mapbox, click **'Publish'** in top right-hand corner:

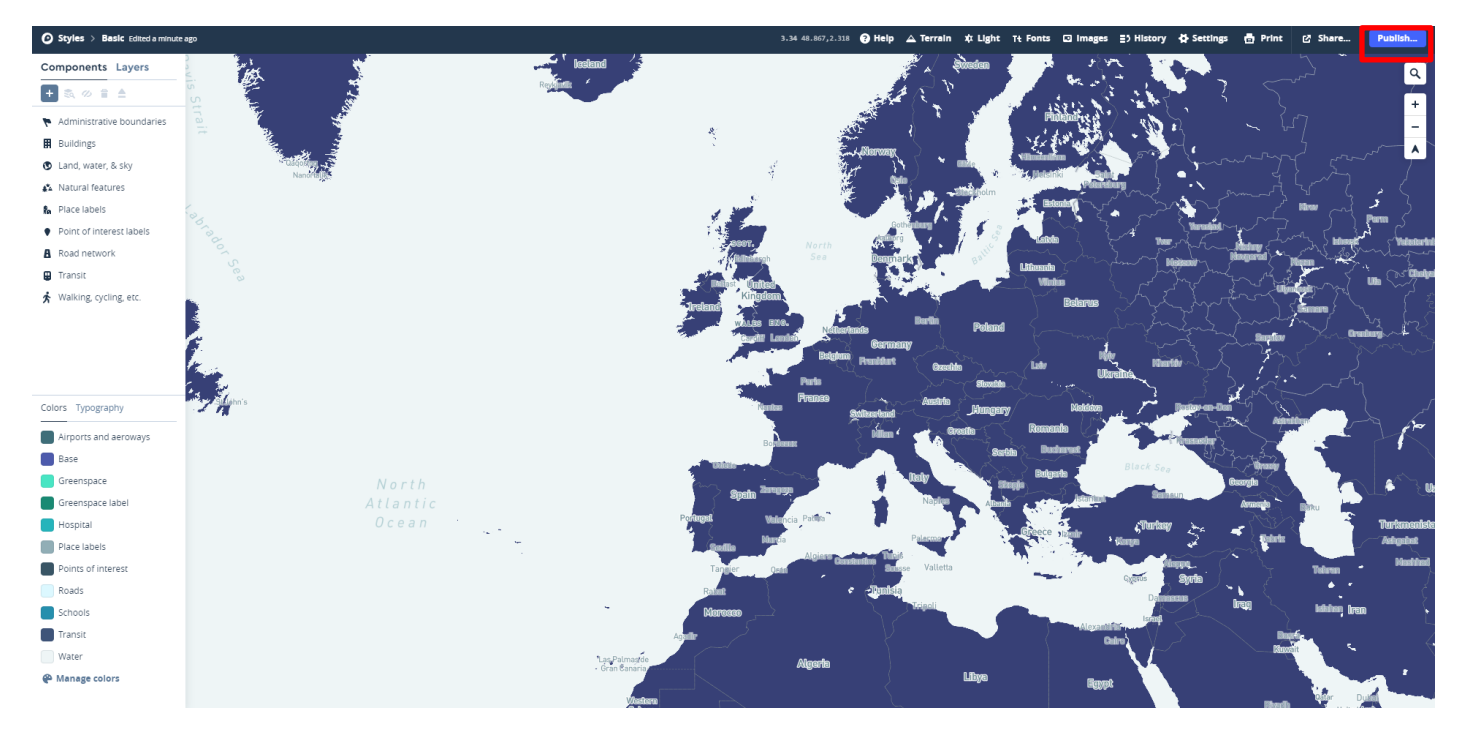

#### A pop up box will show, click **'Publish'**:

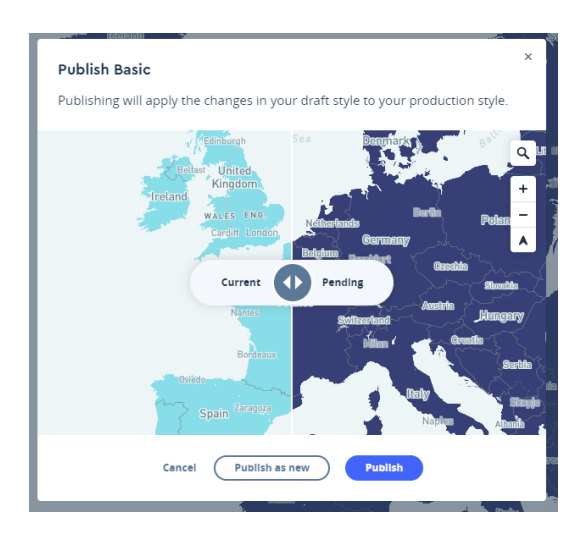

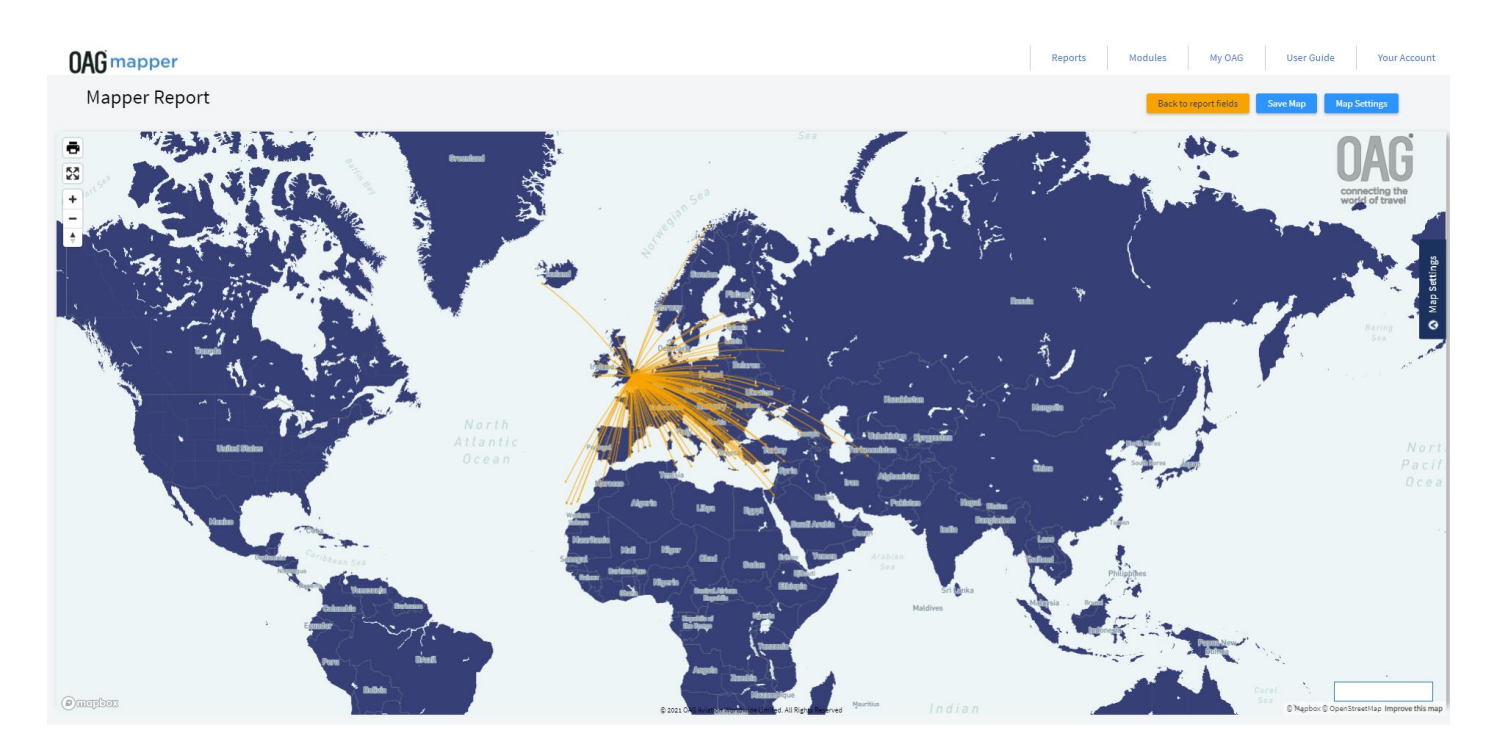

This will be updated in Mapper. It takes 5 minutes for the change to go through to Mapper.

This is our new map with our land dark blue.